## **Accessit Library Guide**

Accessit can be reached by clicking on the link for it on the single sign on.

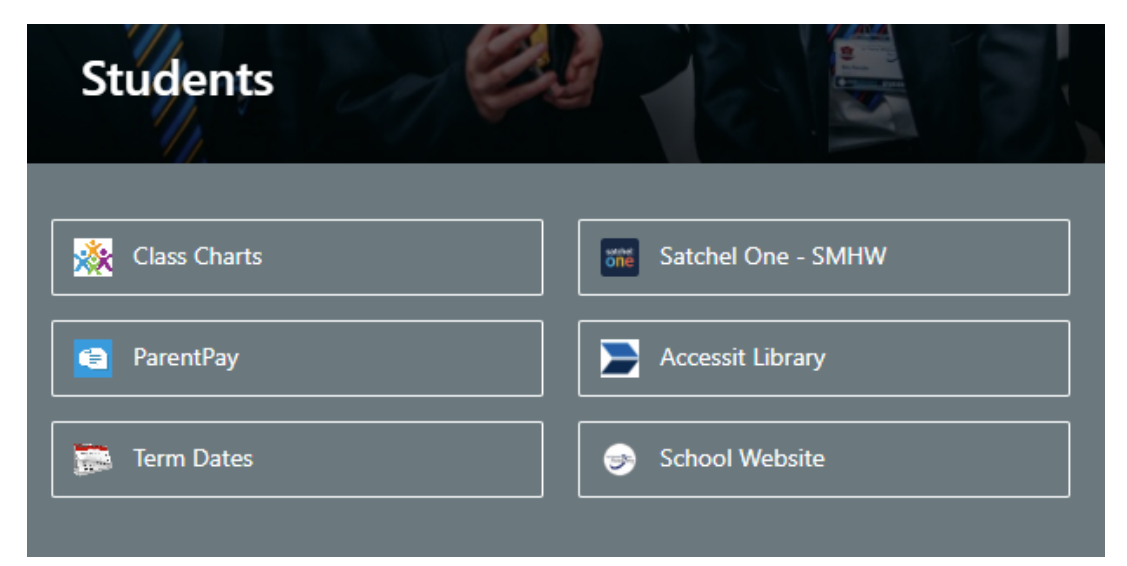

Once you have clicked on the link, you can sign into the website using the same username and password as you do for single sign on by clicking on the blue bar to 'Login with school details'.

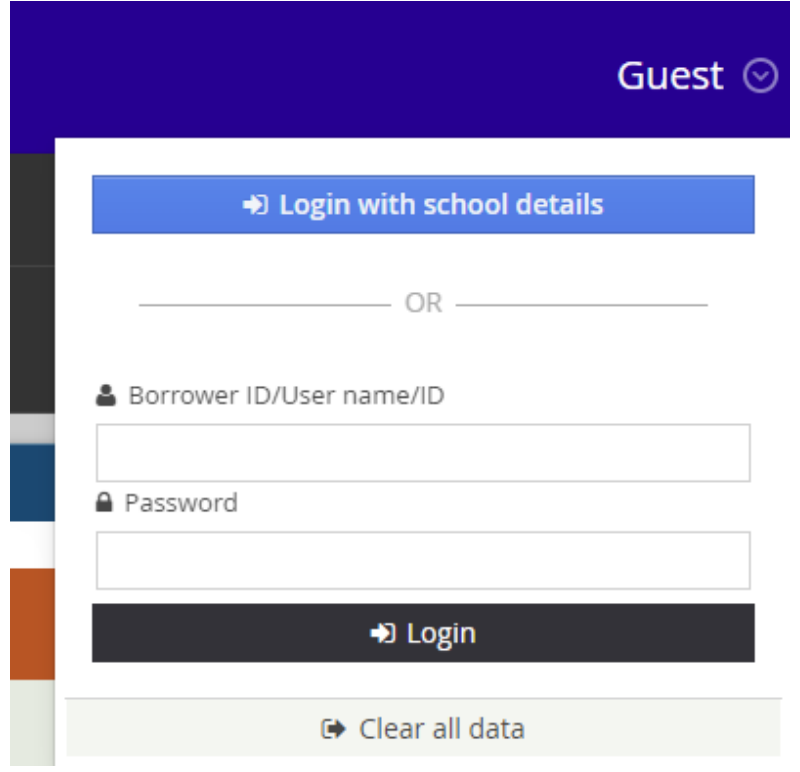

You can now browse and search the library catalogue.

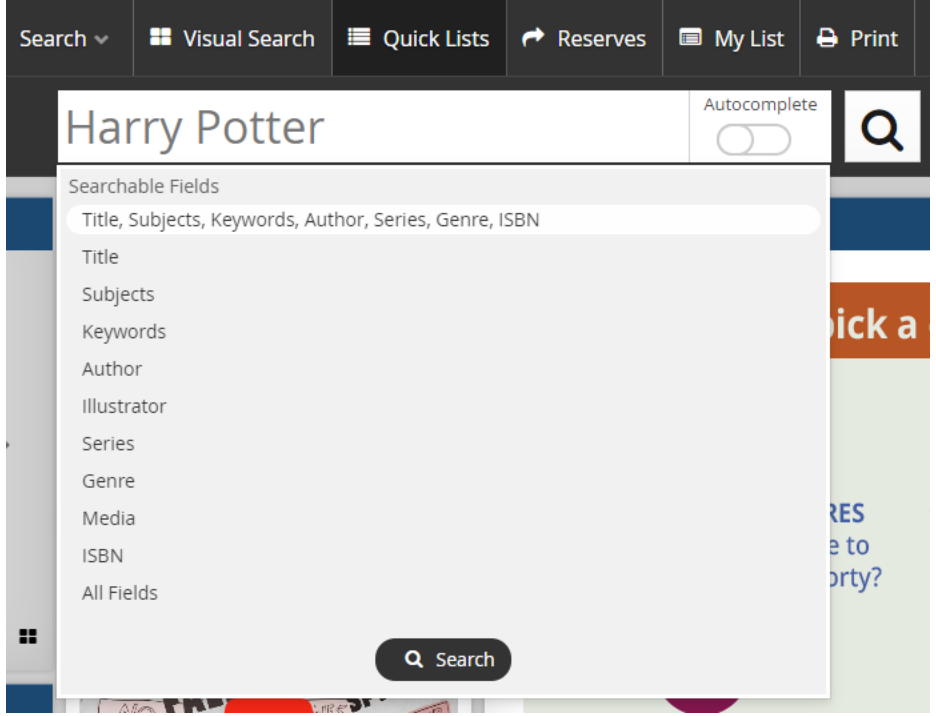

As well as showing you the results from the library catalogue, the website will also give you links that can give you more information on whatever it is you're searching for.

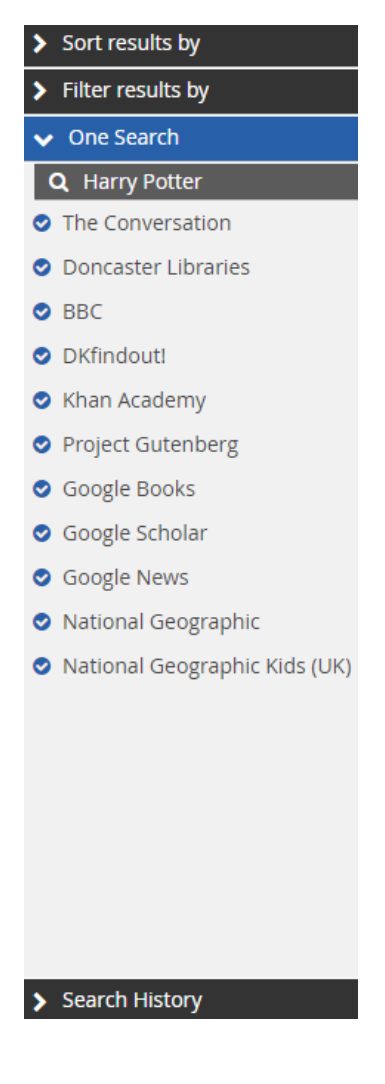

You can also make reservations and reading lists. Once you have searched for what you're after, you can click and drag the books onto either 'Reserves' if you'd like to use the 'click and collect' service, or 'My List' to build a reading list for yourself for future reference. You could also use this to group books by subject or author.

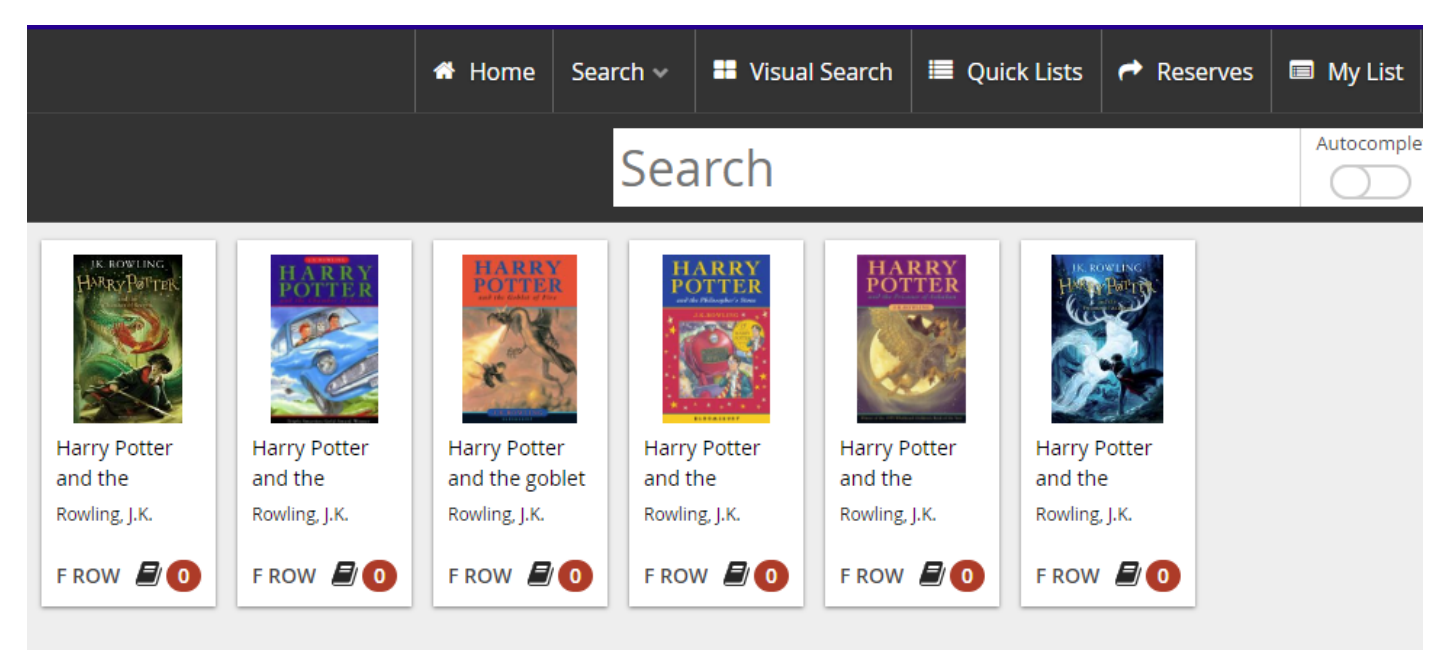

Finally, if you would like to know more, there is a very useful video on the website of how to use Accessit.

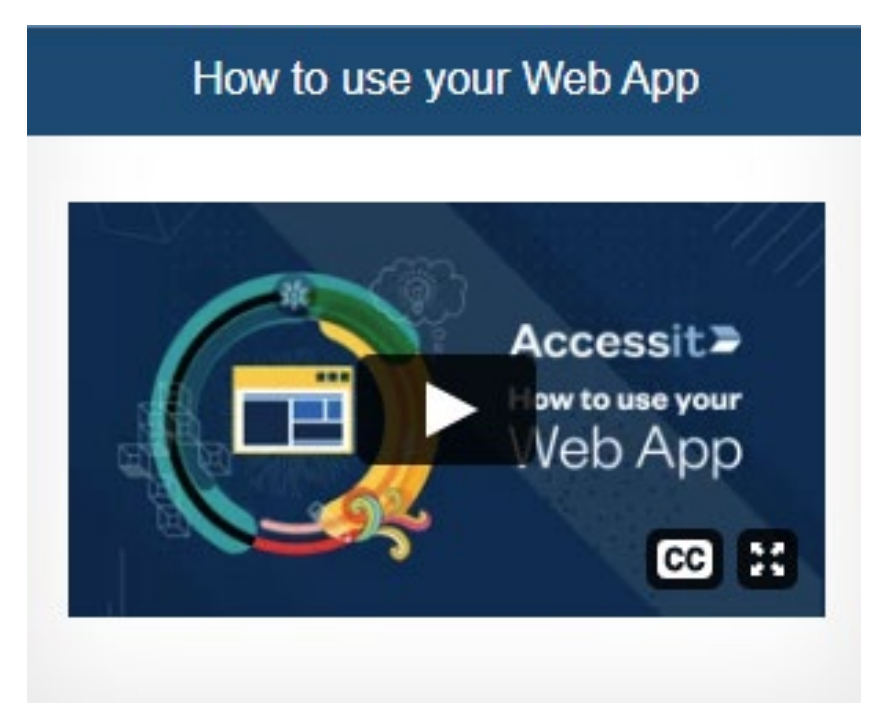

Thank you for using Accessit to enhance your library experience!